## グーグルフォーム回答の仕方

## 1. 北宇智小学校からのマメールを開いて、URL を開きます。

⇒スマートフォンのホーム画面に追加しておくと便利です。(グーグルフォームのホーム画面追加説明を参照)

## 2. 質問に回答し、送信します。

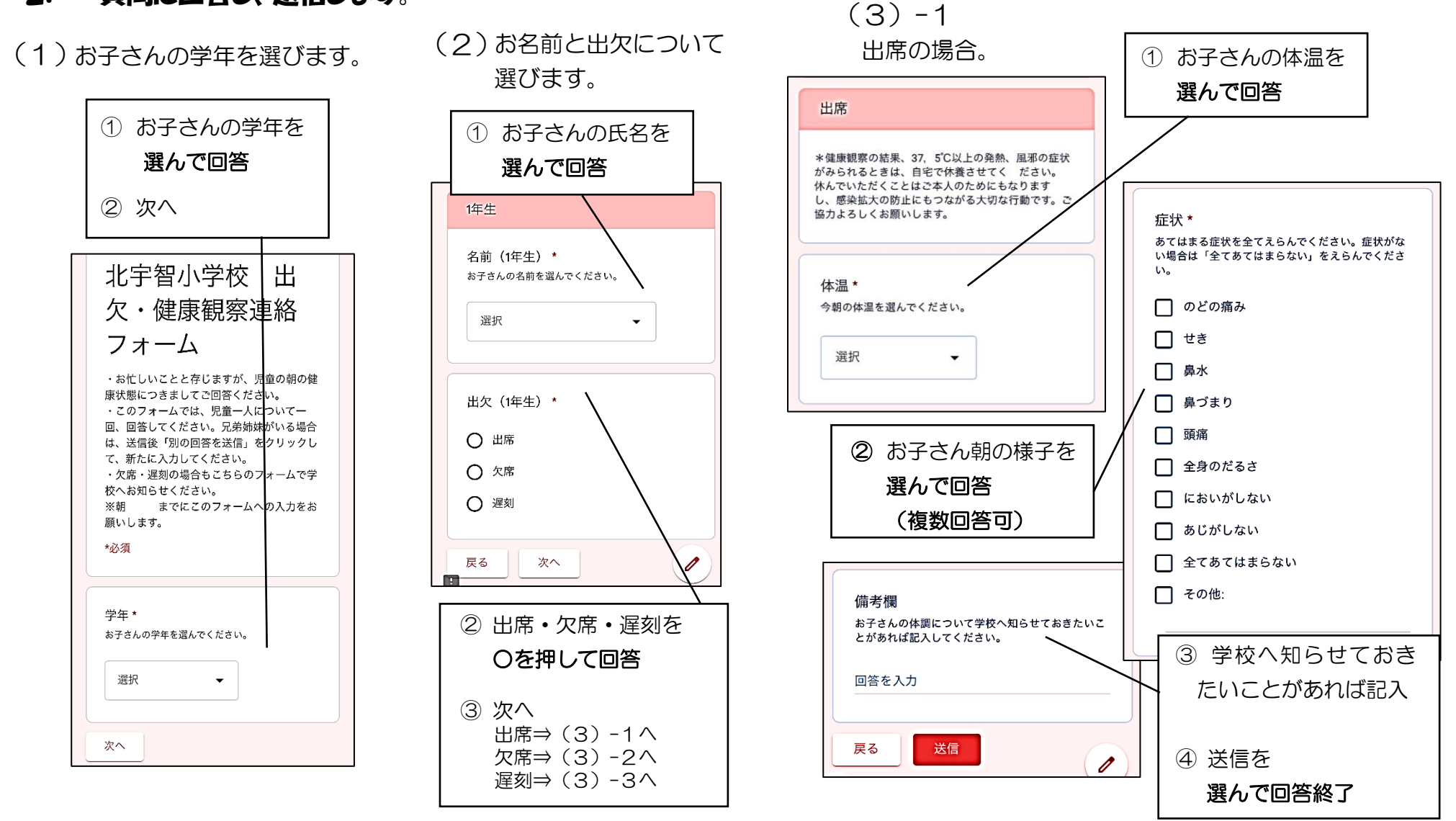

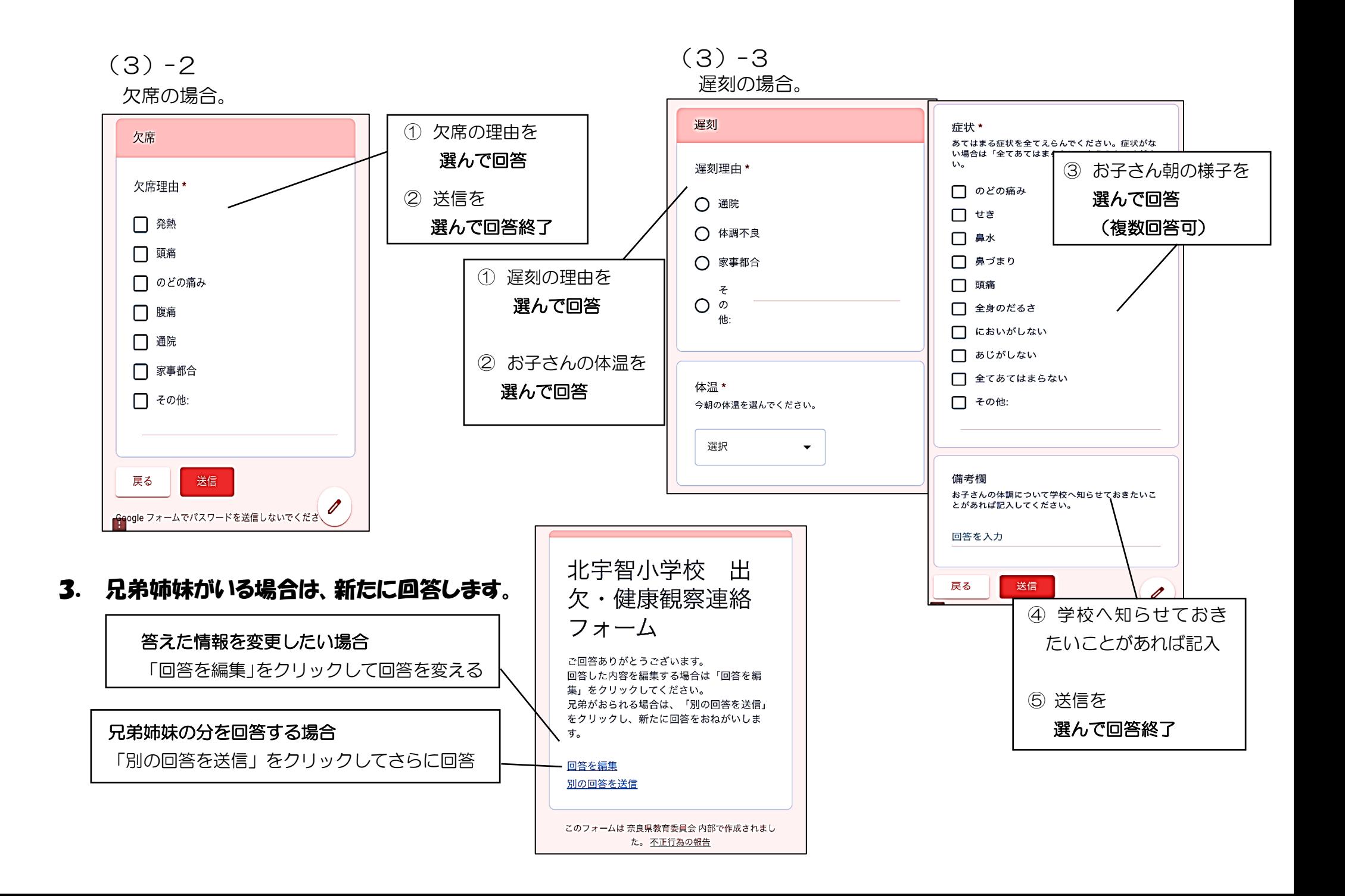